Ver.B1.2

- ① 市販のSDもしくはUSBメモリを準備/使用する場合、フォーマット仕様が FAT32 であることをご確認ください。 exFAT 等、別のフォーマットを使用した場合は正常に動作しないことがあります。
- ② パソコンからデータコピーを行う場合は、必ずwindows PCを使用するように してください。iOSやその他のOSが搭載されたパソコンを使用した場合、当社 製品が正常に動作しないことがあります。

#### [本体表面] [本体裏面]

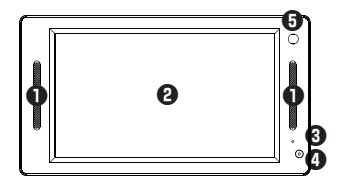

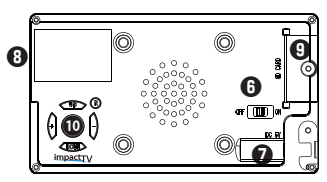

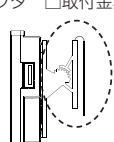

ACアダプタ 取付金具

このたびは、㈱impactTVの製品をお買い上げいただき、 誠にありがとうございます。 取扱説明書をよくお読みの上、正しく安全にお使い下さい。 ご使用の前に「安全上のご注意」を必ずお読みください。

 この安全のご注意では、製品を安全にお使いいただき、あなたや他の人々への危害や製品への損害を未然に防止する為に、いろいろな注意事項を記号で表 示しています。

 注意事項は、危害や損害の大きさと切迫の程度を明示する為に、誤った取扱 いをすると生じることが想定される内容を「危険」「警告」「注意」の 3 つに 区分しています。いずれも安全に関する重要な内容ですので、必ずお守り下さ い。その表示と内容は、次のようになっています。

#### 【 危害/損害の程度とその表示 】

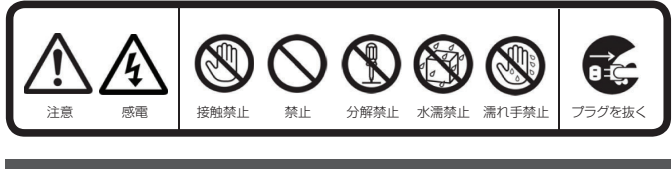

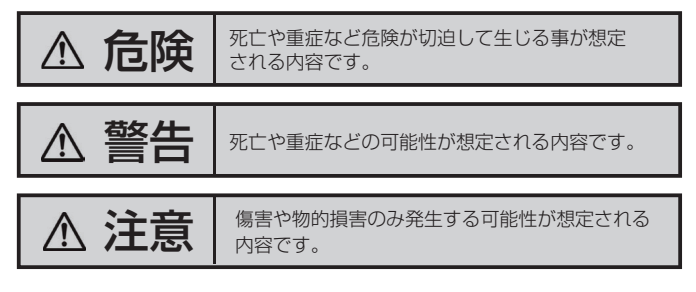

# ●注意を促す記号 ●行為を禁止する記号 ●行為を指示する記号

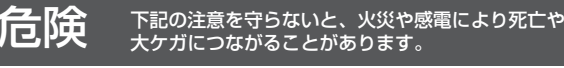

#### 内部に水や異物を入れない

 水や異物が入ると火災や感電の原因となることがあります。万が一、 水や異物が入った時は、ACアダプタをコンセントから抜いて、フリー ダイヤルにご相談下さい。

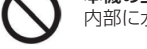

# 本機の上に水が入ったものを置かない

内部に水が入ると火災や感電の原因になります。

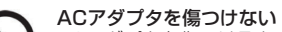

- ACアダプタを傷つけると、火災や感電の原因となります。
- ・設置時に製品と壁やラック(棚)などの間に挟み込んだりしない。・ACアダプタを加工したり、傷つけたりしない。
- ・重いものを乗せたり、引っ張ったりしない。
- ・熱器具に近づけたり、加熱したりしない。
- ・ACアダプタを抜くときは、必ず 電源プラグを持って抜く。

#### 指定された電源電圧で使う 取扱説明書に記されている電源電圧で使用しない場合、火災、発煙、発火や故障の原因となることがあります。

お手入れの際は、ACアダプタをコンセントから抜く

ACアダプタは、付属の専用ACアダプタを使う<br>異常発熱・発火・火災・感電によるけがを防ぐために!ACアダプタ<br>は本製品に同梱されている専用のACアダプタを必ずご使用下さい。 アダプタを使う

# ちゃくのことについた意を守らないと、火災や感電により死亡や<br>| | | | | 大ケガにつながることがあります。

電源を接続したままお手入れをすると感電の原因となることがあり

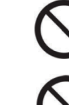

長時間使わないときは、ACアダプタを抜く

安全のため、ACアダプタをコンセントから抜いてください。

# 安全上のご注意

# 内部を開けない

 内部には電圧の高い部分があり、ケースを開けたり改造したりすると、火災や感電、やけど、動作不良の原因となることがあります。 内部の調整や設定、点検、修理はフリーダイヤルにご依頼ください。

# 梱包用のビニール袋や取り外した小さな部品(ネジなど)を乳幼児

の手の届くところに置かない ビニール袋をかぶったり、小さな部品を誤って飲み込んだりすると、 窒息の原因になります。

### 付属品以外は使わない

ます.

 取扱説明書に記されている 付属品を使用しない場合、火災、発煙、 発火、感電や故障の原因となることがあります。

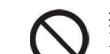

#### 熱器具のそばに配線しないACアダプタ被覆が破れ、火災や感電、やけどの原因になります。

#### ゆるいコンセントにつながない 電源プラグは、根元までしっかりと差し込んでください。根元まで差し込んでもゆるみがあるコンセントにはつながないでください。

発熱して火災の原因になります。

ACアダプタにものをのせたり、引っ張ったり、折り曲げ・押しつけ ・加工などはしない火災、感電の原因になります。

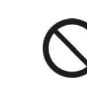

付属のACアダプタは、他の機器につながない 火災や感電の原因になります。付属のACアダプタは、本製品専用です。

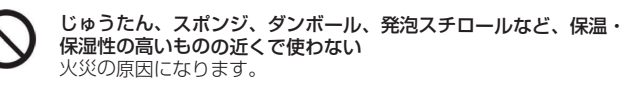

#### テーブルタップを使用する時は定格容量以内で使用する、たこ足配 線はしない テーブルタップの定格容量(「1500W」などの記載)を超えて使

用すると、テーブルタップが過熱し、火災の原因になります。

### 本製品の周辺に放熱を妨げるような物を置かない火災の原因になります。

●当社が関与しない接続機器、ソフトウェアなどの意図しない組み合わせに よる誤動作やハングアップなどから生じた損害に関して、当社は一切責任を 負いません。

# 故障や異常のまま、つながない

 本製品に故障や異常がある場合は、必ずつないでいる機器から取り 外してください。そのまま使うと、火災・感電・故障の原因になります。

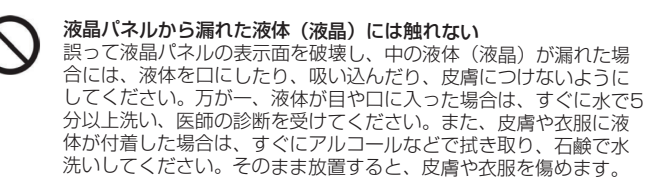

煙が出たり、変な臭いや音がしたら、すぐにコンセントから電源プ ラグを抜くそのまま使うと火災・感電の原因になります。

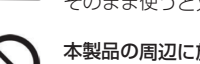

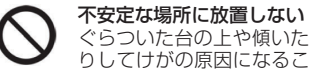

 ぐらついた台の上や傾いたところに設置すると、倒れたり落ちた りしてけがの原因になることがあります。また、設置・取り付け 場所の強度を十分にお確かめください。

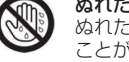

#### ぬれた手でACアダプタにさわらない

 ぬれた手で ACアダプタの抜き差しをすると、感電の原因となる ことがあります。

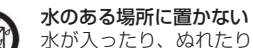

# 水が入ったり、ぬれたり、風呂場などで使用すると、火災や感電 の原因となります。雨天や降雪中の窓際でのご使用や、水辺での ご使用は特にご注意ください。

コンセントまわりは定期的に掃除する湿気やほこり、油煙、湿気の多い場所、直射日光が当たる場所、

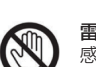

# 熱器具の近くに置かない 火災や感電の原因となることがあります。

雷が鳴り出したら、ACアダプタに触れない感電の原因になります。

# **注意** 下記の注意を守らないと、けがをしたり、周辺の物品に 損害を与える場合があります。

# 眼精疲労を防ぐため、以下を守るディスプレイを見る作業を続ける

ときは、作業場を300~1000ルクスの明るさにする 連続作業をするときは、1時間に10 分から15分程度の休憩をとっ てください。長時間ディスプレイを見続けると、眼に疲労が蓄積されます。

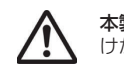

本製品の設置角度や高さ調節時に、指をはさまないよう気をつける けがの原因となります。

人が通行するような場所に配線しない

 足を引っ掛けると、けがの原因になります。電源を入れた状態で、あお向け、横たおし、逆さまにして使わない

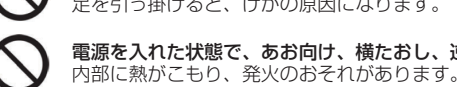

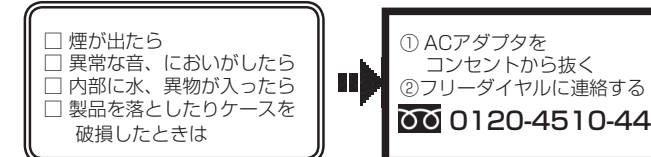

# **万一、異常が起きたら**

### 以下の場所には置かないでください。

- ・風通しの悪い場所。
- また、布をかけるなどすると、火災や故障の原因になります。
- ・湿気やほこりの多い場所。
- ・異常に高温な場所。
- ・炎天下や夏場の窓を閉め切った自動車内は特に高温になり、放置すると
- 変形したり、故障したりすることがあります。
- ・直射日光の当たる場所や、熱器具に近い場所。
- ・不安定な場所。
- ・湯煙や湯気のあたる場所。
- ・上向や逆さま、横倒しにしたり、重いものをのせたりしないでください。
- ・激しい振動のある場所。
- ・強力な磁気のある場所。

 ・砂地、砂浜などの砂 ぼこりの多い場所。海辺や砂地、あるいは砂ぼこりが起 こる場所などで は、砂がかからないようにしてください。故障の原因になる ばかりか、修理できなくなることがあります。

### お手入れの仕方

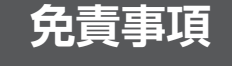

- ・お手入れをする前に、必ず ACアダプタをコンセントから抜いてください。・アルコール、シンナー、ベンジンなどは使わないでください。変質したり、
- 塗装が剥げたりすることがあります。
- ・化学ぞうきんをご使用の際は、その注意書きに従ってください。
- ・殺虫剤のような揮発のものをかけたり、ゴムやビニール製品に長時間接触させると、変質したり、塗装が剥げたりすることがあります。

# 火災や感電を防ぐ為に必ずお守りください

●地震、雷などの自然災害、火災、第三者による行為、その他の事故、お客 様の故意または過失、誤用、その他異常な条件下での使用により生じた損害 に関して、当社は一切責任を負いません。

●本製品に付属の取扱説明書の記載内容を守らないことにより生じた損害に 関して、当社は一切の責任を負いません。

●本製品の仕様および外観は、改良のため予告なく変更することがあります。

本機を取付の際には設置場所に十分にご留意いただき、安全な場所に取り付けいただきますよう、お願いいたします。

#### 【ご注意】

# 設置場所についてのご注意

#### 【 同梱物を確認する 】

・まずは同梱物の確認をしてください。

□ 4VB impactTV 本体 □ 取扱説明書(本書) □ ACアダプタ □取付金具

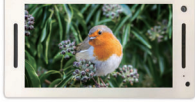

# はじめに

# 本体各部の名称

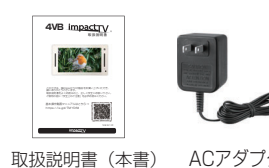

① スピーカー ② LCD ③ ステータスLED ④ リモコン受光部 ⑤ 人感センサー

⑥ 電源スイッチ(ON / OFF) ⑦ DC IN電源プラグソケット

- ⑧ USB2.0接続端子
- ⑨ SDカードスロット

⑩ 操作ボタン(十字キー)

本体

【 SD/USBメモリ使用に際しての注意点 】

取扱説明書

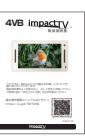

- ・上方からの負荷はかけないでください。本機が落下し、思わぬけがの原因となります。 ・ACアダプタや液晶画面などに、部分的に圧力をかけないでください。
- 故障や断線の原因となります。 ・落下防止のため、チェーンや結束バンド等で固定されることをおすすめ致します。
- **|** プライスレールへの設置例取付全目を付け替えることで 縦に設置することもできます。
- **|**  金属面への設置例※※この金具はオプションです。

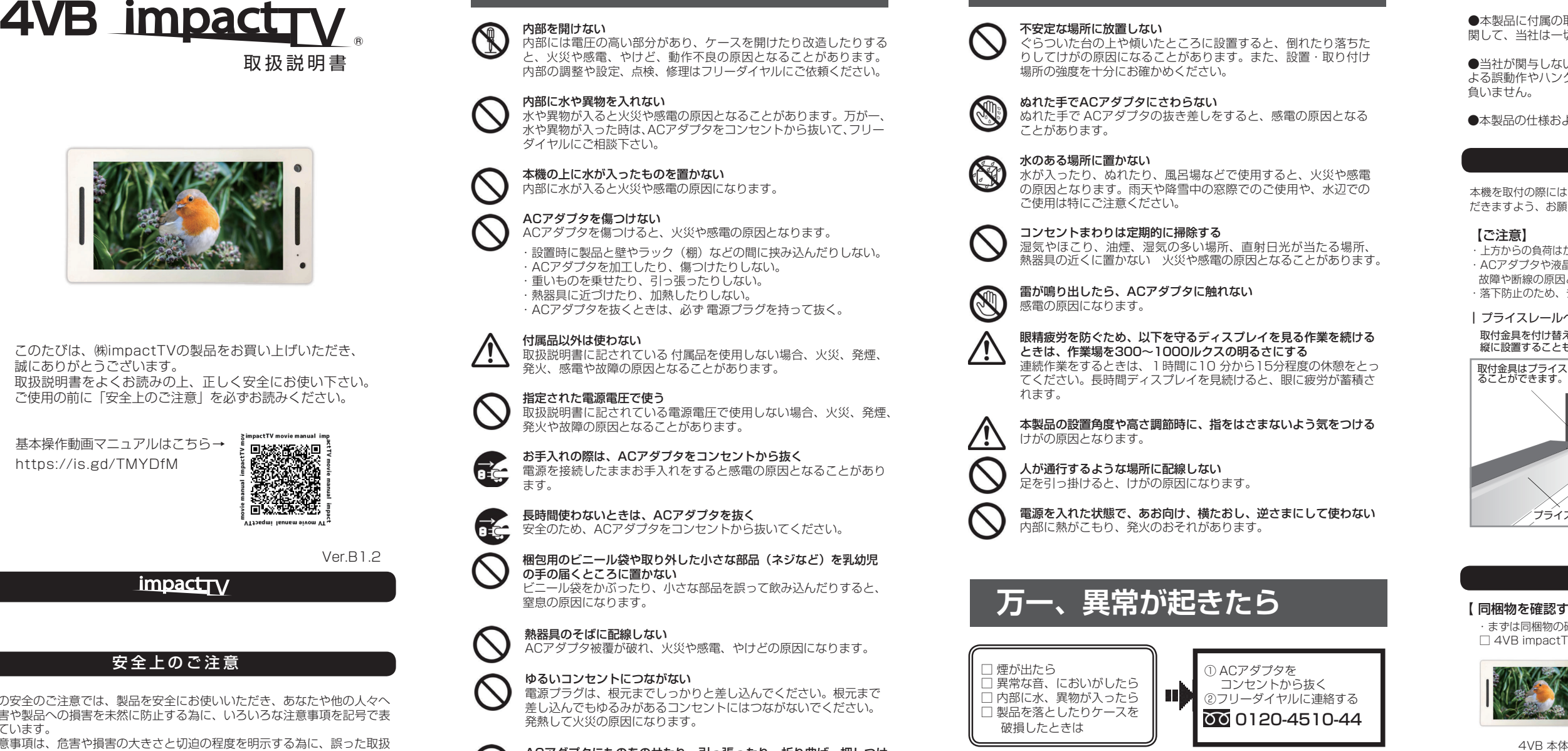

当社製品にて扱うことのできるコンテンツファイルについては、ファイル名称として使 用できる文字に制約があります。 この制約を満たしていないファイル名のコンテンツ は正常に再生されなかったり、機器が異常な動作をすることがありますのでご注意願 います(破損はしません)。 対応文字 : 全角、半角英数字 、 漢字 、 ひらがな 、 全角カ タカナ ( 混在可能です) 非対応文字 (機種依存文字/特殊記号): <>()¥,:;[]【】 ■ 。<br>(㈱ × や 、全角·半角スペース 、 半角カタカナ、文字数制限:半角文字 22文字まで 、 全角文字 11文字まで (拡張子は文字数に含みません)。

### 【 当社製端末用コンテンツのファイル名に関する制約 】

基本操作動画マニュアルはこちら→https://is.gd/TMYDfM

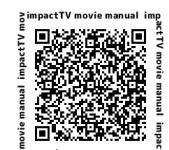

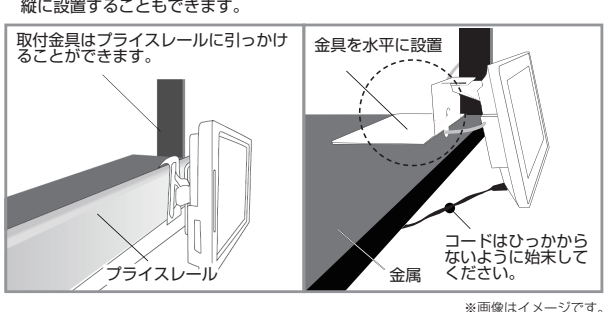

# OSD画面操作

# OSDメニュー一覧

十字キー中央の「ENTER」キーを約2秒長押しすると、最初に下の画面が現れ、様々な設定が可能になります。

※下の画面が現れてから約30秒なにも操作しないと再生画面に戻ります。

- ❶『詳細設定』にカーソルを合わせ、「Enterキー」を押します。
- ❷『出荷時設定』にカーソルを合わせ、「Enterキー」を押すと、
- 工場出荷時の設定に戻ります。。<br>[完了]

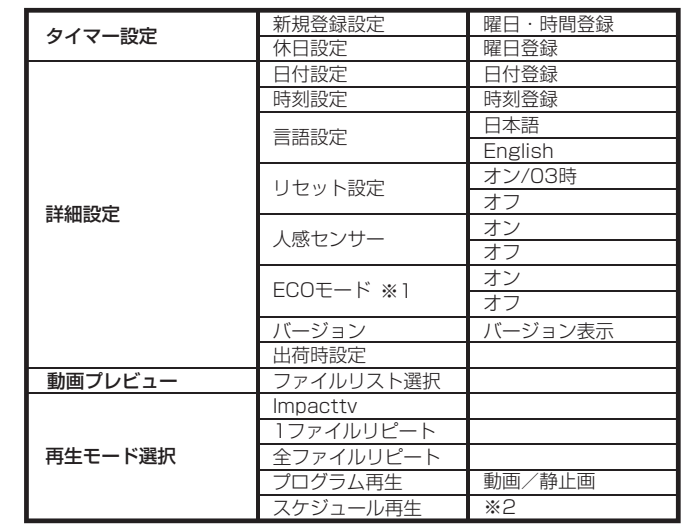

#### 【工場出荷時設定内容】

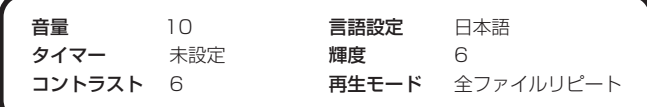

## タイマー設定

# 設置前の日時セッティング【 重要!】

- 第一階層…… UP/DOWNキーで設定したい項目にカーソルを合わせ、 「Enterキー」を押すと第二階層に入ります。
- 第二階層……UP/DOWNキーで設定したい項目にカーソルを合わせ、「Enterキー」を押すと第三階層に入ります。 「R(戻る)キー」を押すと、第一階層に戻ります。※動画プレビューは、第二階層までの表示です。(第三階層はありません)
- **第三階層……** 各設定の変更を「Enterキー」で確定すると、設定が完了し、 第二階層に戻ります。各設定を確定せずに「R(戻る)キー」を押すと、設定は変更されずに第二階層に戻ります。

#### 仕 様

**event4(半角文字)**…人を検知した時に再生させたいコンテンツのファイルを端 末本体にコピーするためのフォルダです。人感センサーをOFF設定で使用する場合 には作成不要です。

- ❶『タイマー設定』にカーソルを合わせ、「Enterキー」を押します。
- ❷ 新規にタイマーを設定する場合は、「新規登録設定」にカーソルを合わせ、 「Enterキー」を押します。
- ❸「UP/DOWNキー」で『毎日』、または曜日を選択し、「Enterキー」で 決定し、同様に、開始時間終了時間を選択後、『登録』にカーソルを合わせ、 「Enterキー」を押します。
- ❹ 登録をした内容は、一覧で表示されます。
- ❺ 休日を設定したい場合は、『休日設定』にカーソルを合わせ、曜日を選択し、 『登録』にカーソルを合わせ、「Enterキー」を押します。 [完了]

 event (半角小文字)…人感センサー反応時再生コンテンツファイルの格納用 ※SDカード内に、高画質のコンテンツファイル(フルHD)を入れて使用する場 合には impacttv フォルダを作成してその中に高画質のコンテンツファイルを格 納してください

※1 VESA位置は、別途寸法図をご確認ください。 ※2 寸法は小数点以下を切り上げして表記しています。詳細は別途寸法図をご確認ください。

**❷** SD カードの書込み禁止ロックは必ず解除して本体に挿入してください。 ロックが掛かっていると、正常に動作しません。

電源を入れた直後、画面中央に日付と時刻が表示されますので、設置する前に必ず

日付・時刻が正しい事を確認してください。

 日付・時刻に狂いがある場合は、背面のEnterキーを長押しし、詳細設定の画面で 日付設定/時刻設定を選択して正しい日付・時刻を登録してください。

十字キーの「UPキー」または「DOWNキー」を 一回押すと現在の輝度が表示されます。 - <sub>フラス</sub><br>「+キー」と「ーキー」で輝度を変更できます。

注意:正しい日付・時刻が登録されていない場合、タイマー再生が正常動作いたしま せんのでご注意願います。

### 人感センサーの使い方

本機の操作は、視覚的かつ直感的に操作できるようなOSD(On Screen Display)を 採用しています。基本的な操作方法は次の通りです。

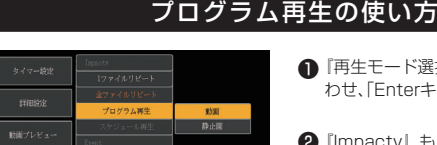

| 戻る | 確

**ING** 

十字キーの「UPキー」または「DOWNキー」を 二回押すと現在のコントラストが表示されます。 - <sub>フラス</sub><br>「+キー」 と「ーキー」でコントラストをできます。

## ワンポイントアドバイス

# Q&A

# 操作方法

**● ACアダプタをコンセントに挿し、製品背面にある電源スイッチをONにして下さい。** ● 再生用コンテンツが格納されていれば自動的に再生が開始されます。

電源を入れた直後、画面中央に日付と時刻が表示されますので、設置する前に必ず日付・ 時刻が正しい事を確認してください。

日付・時刻に狂いがある場合は、背面の Enter キーを長押しし、詳細設定の画面で日付 設定 / 時刻設定を選択して正しい日付・時刻を登録してください。

注意:正しい日付・時刻が登録されていない場合、タイマー再生が正常動作いたしませ んのでご注意願います。

## 設置前の日時セッティング【重要!】

※コンテンツが無い場合、再生可能なファイルが見つかりません という画面表示となります。

#### 十字キー操作

#### コンテンツファイルの準備と端末へのコピー

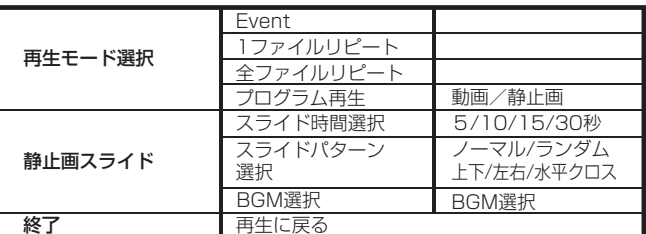

# 事前にコンテンツ入りのSD カードを準備・使用する方法

- ❶表示させたいコンテンツのファイルを準備します。再生可能なファイルの形式は本 製品の仕様(※裏面参照)をご確認ください。
- **②** USBメモリを用意し、パソコンを使用してその中に次の2種類のフォルダを作成し てください。

**ON設定の時**…人感センサーが人を検知するまではSDカード内の impactv 名のフォル ダに格納されたコンテンツファイルが再生されます。人感センサーが人を検知すると event フォルダに格納されたファイルが再生されます。

**impactv4**(**半角文字)**…人を検知していない時に再生されるコンテンツのファイルを端末本体にコピーするためのフォルダです。

> **OFF設定の時**…impactv 名のフォルダに格納されたコンテンツが繰り返し再生されます。 ECOモード

 $\bullet$ 

❸ 準備したコンテンツファイルをUSBメモリの **impactv4 、event4** それぞれに コピーしてください。

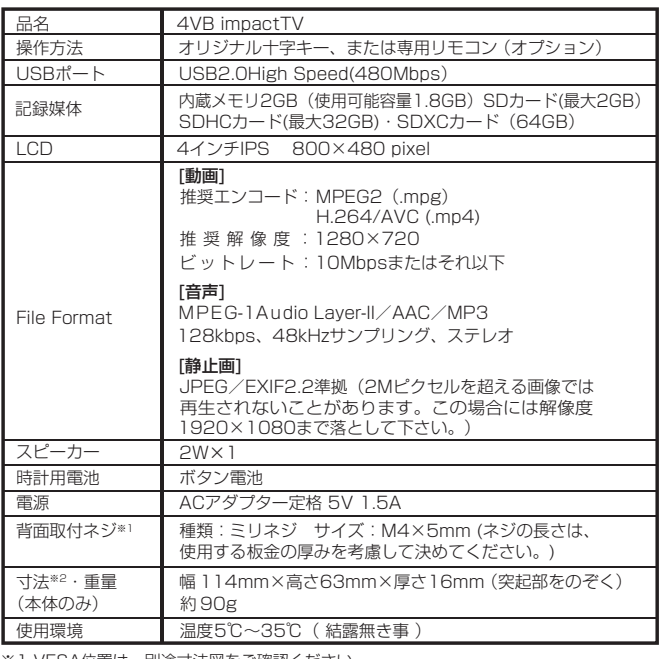

❹USBメモリを端末に挿入すると **USBコピーを開始します。よろしいですか?**  の表示が表れますので、製品裏面のキーを操作してYESを選択します。 コピーが終了したらUSBメモリを本体から外します。

※更新前のコンテンツファイルを全て消去した後にコピーが開始します。

**※高画質のコンテンツファイル(フルHD)をコピーする場合**

・USBメモリ内に **impacttv4** フォルダを作成し、そのフォルダ内に高画質の コンテンツファイルをコピーしてください。

・**impactv4** と **impacttv4** 両方のフォルダをUSBメモリ内に格納している場合は、**impacttv4** フォルダ内のファイルが優先してコピーされます。

❶本機はSDカードに格納されたコンテンツを再生することができます。 SDカードには以下の名称フォルダを作成し、その中に再生したしコンテンツimpactv (半角小文字)…通常再生コンテンツファイルの格納用

- ❸『動画』もしくは『静止画』にカー ソルを合わせ、「Enterキー」を
- [完了] 4 操作ボタンを利用し、複数ファイ ルの中から、再生するファイルの みを再生する順番に選択し、最後に『確定』を選択します。

※SDカード(最大2GB)・SDHCカード(最大32GB)・SDXCカード(最大 **64GB)**をご使用下さい。尚、ご使用されるSDカードに起因する障害については免 責とさせていただきます。

※SDカードがPC用のフォーマットになっていない場合、または指定されたフォル ダ名でフォルダ作成されていない場合、SDカード挿入時にエラーメッセージが表示されることがあります。

#### 【ダイレクトキー操作】・ボリューム調整の場合

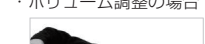

・ 十字キーの「<sup>チぇ</sup>ー」を押すとボリュームが上が り*、*『一<sup>ネ</sup>ー」を押すとボリュームが下がります。

・輝度調整の場合

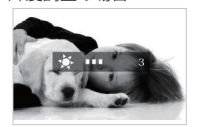

・コントラスト調整の場合

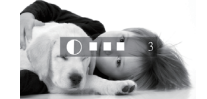

本機に格納できるコンテンツファイルの最大容量は合計で1.8GBとなります。 1.8GB以上のコンテンツを使用する際にはオプションのSDカード(SDHC対応の4~32 GB, SDXC64GB/Class4以上)を本機のSDカードスロットに挿入してください。

# ご連絡先 0120-4510-44

 $\bar{\mathbb{I}}$ マニュア

#### **【無償修理保証について】**

 お買い上げいただきました商品についての無償修理保証はご発注時の見積条件に基づきます。保証内容は当社保証規定に準じます。

#### **【修理について】**

 Q&Aを見ても解決しない、明らかな異常のある時は使用を中止し、下記フリーダイヤルまでご連絡下さい。修理についてのご案内をさせていただきます。

#### **【製品の廃棄方法について】**

 当社製品はRoHs指令に準拠しており環境汚染物質は含んでおりませんが、廃棄される場合には認可を受けている指定産業廃棄物処理業者に委託することが法 律で義務付けられています。

#### **【サポートメール】**

#### メールアドレス:support@i-tv.jp

受付時間:10:00~17:00(土日祝日・弊社休業日を除く) 回答時間:2 営業日以内に回答させていただきますが、お問い合わせの時間帯 や混雑状況によりましては2日以上いただく場合がございます。

必要な情報:お客様情報(会社名・ご担当者名)製品情報(製品名・シリアル番号)環境情報(製品のLEDランプ状況)お問い合わせ内容

ご注意:携帯電話のメールアドレスは、受信容量の不足により、当社からの回 答メールが正常に送信できない場合があります。また、携帯電話の迷惑メール 受信拒否設定にて[support@i-tv.jp]を対象から解除しておいてください。 お願い:当社からのメール回答の無断転載を禁止致します。

日本語でのみサポートしております。日本国外でご利用の場合、サポートは行っておりません。

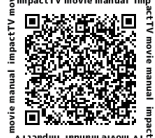

# 保証とアフターサービス

OSD画面操作を参考にして、

詳細設定 ⇒ 人感センサー ⇒ ON を選択して下さい。

 ⇒本製品は節電モード機能を搭載しています。OSDの画面操作で、 **詳細設定 ⇒ ECOモード ⇒ ON** を選択すると、人感センサーを反応 した時のみ、 event フォルダ内に格納されているコンテンツを再生します。周囲に人がいないのにコンテンツが流れているという無駄な動作をさせないエコ機能です。

各設定の操作は、下記のルールで動作いたします。

※1 ECOモードは人感センサーONの時のみ、選択できます。

 ※2 専用のPCソフトSchedule Maker にて作成されたコンテンツファイルが 本機に格納されて いる必要があります。

### 工場出荷に戻す場合 ~各種設定のリセット~

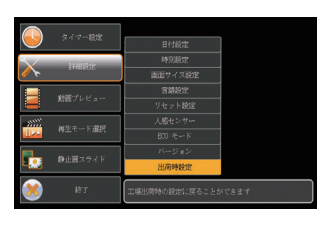

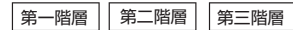

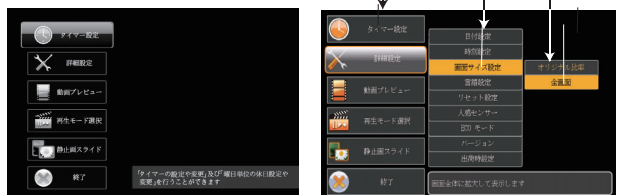

人感センサーが人を検知すると event フォルダに格納されたファイルが再生される機能を使用して、次のような使い方ができます。

#### a. 再生中コンテンツの頭出し

⇒ event、impacty フォルダ両方に同じコンテンツを入れておきます。

#### b. 気付かせる

- ⇒ event フォルダに、人の気を引付けるような音声を入れたファイルと impactv フォルダ内のものと同じ見せたいファイルの二つを入れておきます。
- ※フォルダ内に複数のファイルが格納されていて再生順番を決めたい場合にはファイル名の先頭に数値を入れてください。若い番号の順番で再生されます。

❶『再生モード選択』にカーソルを合わせ、「Enterキー」を押します。

❷『Impactv』もしくは『Event』の 『プログラム再生』にカーソルを合わせ、「Enterキー」を押します。

# **Q:電源を入れても再生しません。**

- A:以下のように2回に分けて設定する必要がございます。 例) 20時から4時までのタイマー設定をする場合 ①20:00~24:00 ②0:00~4:00 の2つの設定を行ってください。
- Q:SDカードを入れるとエラーメッセージが表示されてしまいます。
- A:エラーメッセージの内容によって、下記のように対応してください。 ① SDカード内の専用フォルダにファイルが無い場合、または製品仕様以外の フォーマットのファイルがある場合に下記のメッセージが現れます。

- A:次の項目をご確認ください。
	- ① LEDが、全く点灯していない場合は、ACアダプタが正しく接続されていない 可能性があります。
	- ② LEDが、赤く点灯している場合は、タイマーが設定されていて、再生時間外で ある可能性があります。
- **Q:タイマーが設定通りに動作しません。**
- A:現在時刻が正確に設定されていない可能性があります。現在時刻をご確認ください。
- Q:音声が出ません。(映像は映っている場合)
- A:ボリュームが正しく調節されていますか?
- Q:24時(深夜0時)をまたぐタイマー設定ができません。

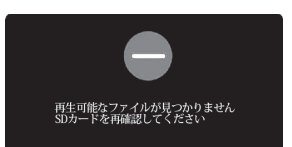

#### Q:コンテンツを暗号化する場合。

- A:エラーメッセージの内容によって、下記のように対応してください。
- A:コンテンツ暗号化ソフト(セキュアメーカー)を用意しております、
- 詳細は営業担当にお問い合わせ下さい。

→SDカードを抜いてファイルを確認してください。

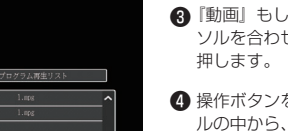